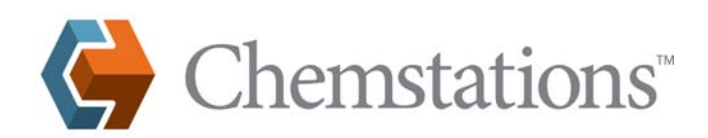

### **CHEMCAD LICENSING**

# **CHEMCAD User Licensing**

### **Overview**

This document describes how to configure and use the license(s) for your CHEMCAD software:

- License Configuration describes how to configure CHEMCAD licensing on a user's computer.
- Server Management describes how to specify, where needed, the name or IP address of the CHEMCAD licensing server.
- License Usage Monitoring explains how to view a listing of current users and licenses in use.
- Diagnostics details how to obtain a diagnostic message to be interpreted by Chemstations Technical Support.

#### **License Configuration**

If you are using RMS License Manager or a SuperProNet dongle, you can configure at the user level which CHEMCAD products are accessible to that particular user. Each product can be set to obtain a license on demand, always, or never. To access these settings, follow these steps:

- 1. After installation, plug in your licensing hardware device (usually a USB dongle) if applicable. If you use RMS License Manager network-based licensing, you won't need a dongle; instead, you will connect to a licensing server as described in the following Server Management discussion.
- 2. Launch the CHEMCAD program. The CHEMCAD License Monitor screen displays information about the license(s) that your computer is using to run CHEMCAD. This screen will contain different data according to the type of licensing system you are using, as shown in the examples below.

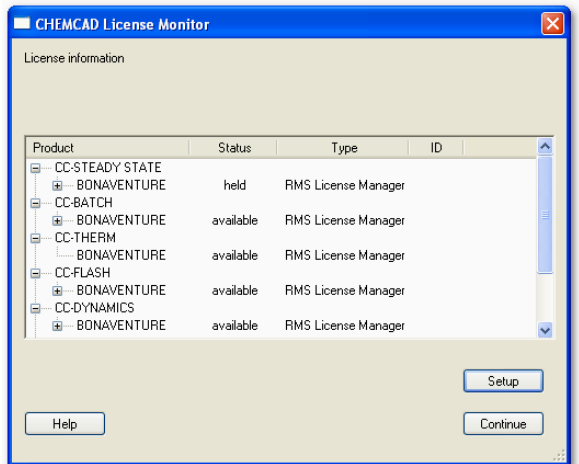

| <b>CHEMCAD License Monitor</b>                             |           |          |       |          |
|------------------------------------------------------------|-----------|----------|-------|----------|
| License information                                        |           |          |       |          |
| Product                                                    | Status    | Type     | ID    |          |
| <b>ELECC-STEADY STATE</b><br>$-127.0.0.1$<br>CC-BATCH<br>Ξ | held      | SuperPro | 15604 |          |
| $-127.0.0.1$<br><b>E-CC-THERM</b>                          | available | SuperPro | 15604 |          |
| $-127.0.0.1$<br>E-CC-DYNAMICS                              | available | SuperPro | 15604 |          |
| $-127.0.0.1$                                               | available | SuperPro | 15604 |          |
|                                                            |           |          |       |          |
|                                                            |           |          |       | Setup    |
| Help                                                       |           |          |       | Continue |

 *Left to right: RMS License Manager, stand-alone SuperPro. Below: Selecting a status for CC-THERM.* 

- 3. While this screen is open, you can view the various CHEMCAD licenses detected for your system and see what method (and where applicable, which server) is being used to obtain those licenses.
- 4. Users who share licenses (SuperProNet and RMS License Manager) can view or change the status of any listed CHEMCAD product. Rightclick a server name under the applicable product and select a licensing preference (**on demand**, **always**, or **never**) as shown at right.
	- Select **on demand** to take a license for the product only as needed.
	- Select **always** to take a license for the product each time you launch the CHEMCAD program.
	- Select **never** to ensure that this installation of CHEMCAD will never take a license for the product.
- 5. To close the CHEMCAD License Monitor screen, click the **Continue** button.

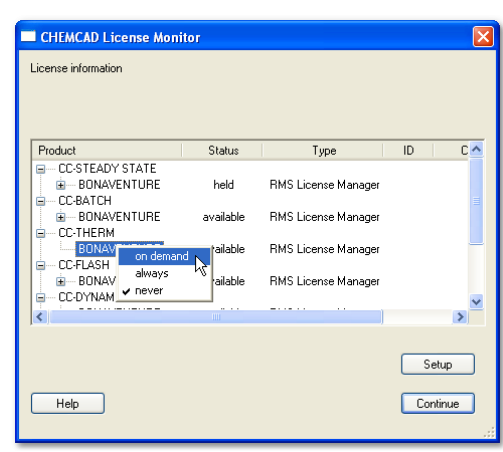

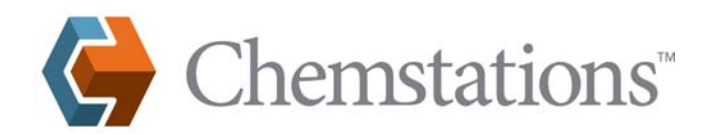

# **CHEMCAD LICENSING**

#### **Server Management**

This step is optional if the client system and the SuperProNet (SPN) or RMS License Manager server are on the same subnet. If the client system is on a different subnet from the network server that handles CHEMCAD licenses, this is a required step. Specifying the server in this way may enable CHEMCAD to start faster.

1. At the CHEMCAD License Monitor dialog box, click the **Setup** button to bring up the License Setup screen. Then click the **Add/remove servers** button. Any CHEMCAD license servers that have already been detected will appear in the **Specified license servers** area; if no servers have been detected, this area will be blank, as shown below.

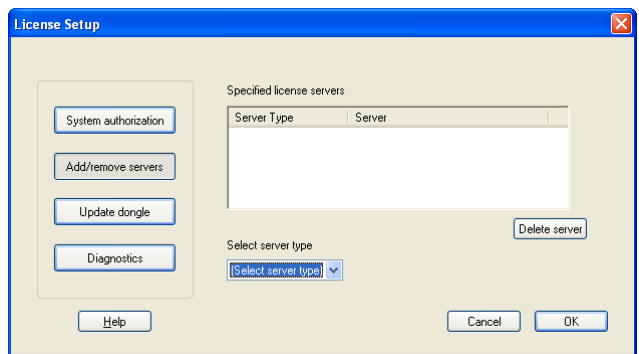

- 2. To add your CHEMCAD licensing server to the list of specified servers, first use the **Select server type** drop-down box to indicate the server type that you want—either **RMS License Manager** or **SuperProNet**. Once you have selected a server type, the **Server name or address** field will appear.
- 3. To specify the server, enter the server's IP address (recommended) or enter the exact server name. If you do not know the server IP address, check with the computer administrator responsible for the CHEMCAD licensing server.

**Note:** The address shown here will be different from your server IP address. Please contact your IT staff or server administrator to obtain the correct IP address.

4. Click the **Add server** button. The server information you just entered now appears in the **Specified license servers** area.

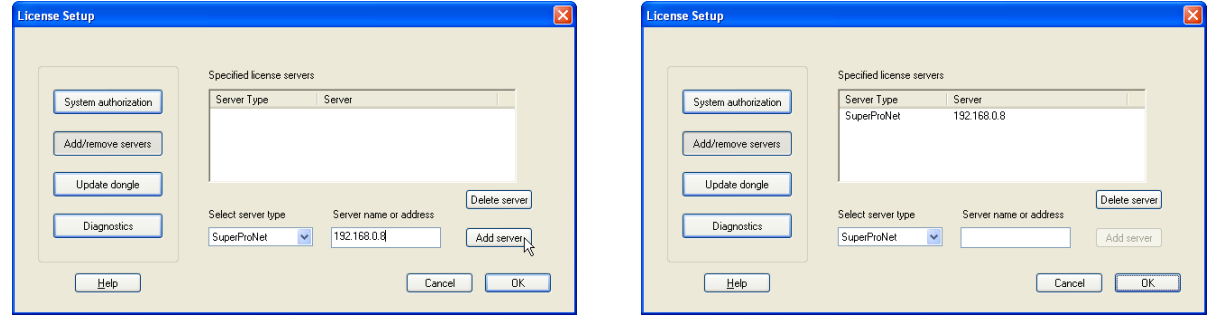

 *Entering the server's IP address (left) and viewing the server information (right) in the dialog box.*

5. Click **OK** to connect to the listed server(s) and close the License Setup dialog box.

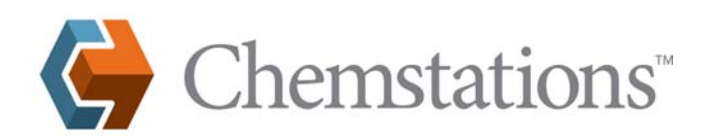

# **CHEMCAD LICENSING**

#### **License Usage Monitoring**

If your organization uses RMS License Manager, you can use the CHEMCAD License Monitor dialog box to view a list of users who currently hold various product licenses.

The CHEMCAD License Monitor dialog box lists all licensing servers available to the local system. For any given server, you can click the plus sign icon to the left of the server name to expand user information for that server.

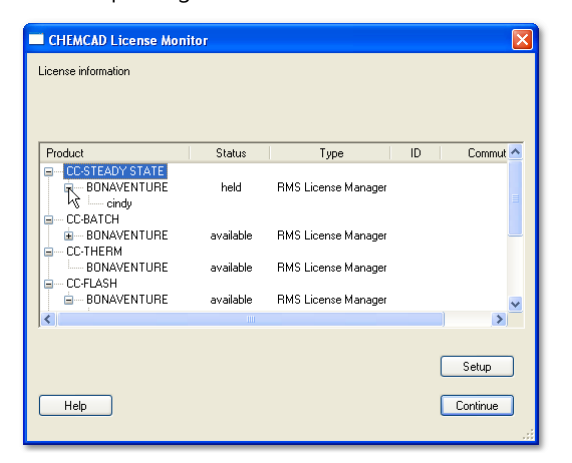

If your organization uses SuperProNet licensing, you can use your web browser program to display current license status for all users on the network.

Simply start your web browser (Internet Explorer works best) and connect to port 6002 by entering **http://[IP address]:6002** in the browser's address field. This brings up a web page that lists the number of total and available licenses, the number of dongles in use, and various other details.

#### **Diagnostics**

The following steps will generate a diagnostic text string that Chemstations Technical Support will be able to analyze.

1. On the client system, go to the License Setup screen and click **Diagnostics**. This displays the **Diagnostic information** box in the right portion of the screen.

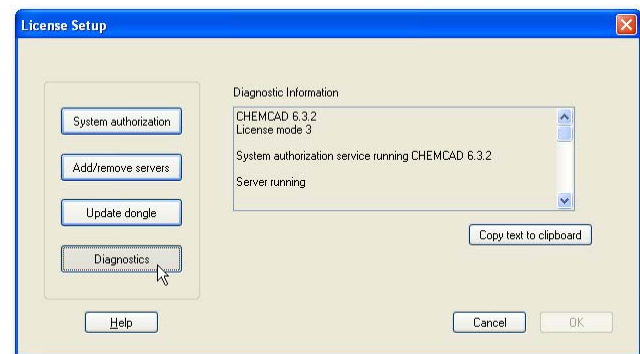

- 2. Click the **Copy text to clipboard** button, then open your preferred e-mail program and create a new message.
- 3. Paste the text from the dongle diagnostics into the message body, and make sure you also include your company name and your contact information. If available, please include your five-digit dongle number to expedite your diagnostic request.
- 4. Send the message to support@chemstations.com, or directly to the Technical Support engineer who is assisting you.